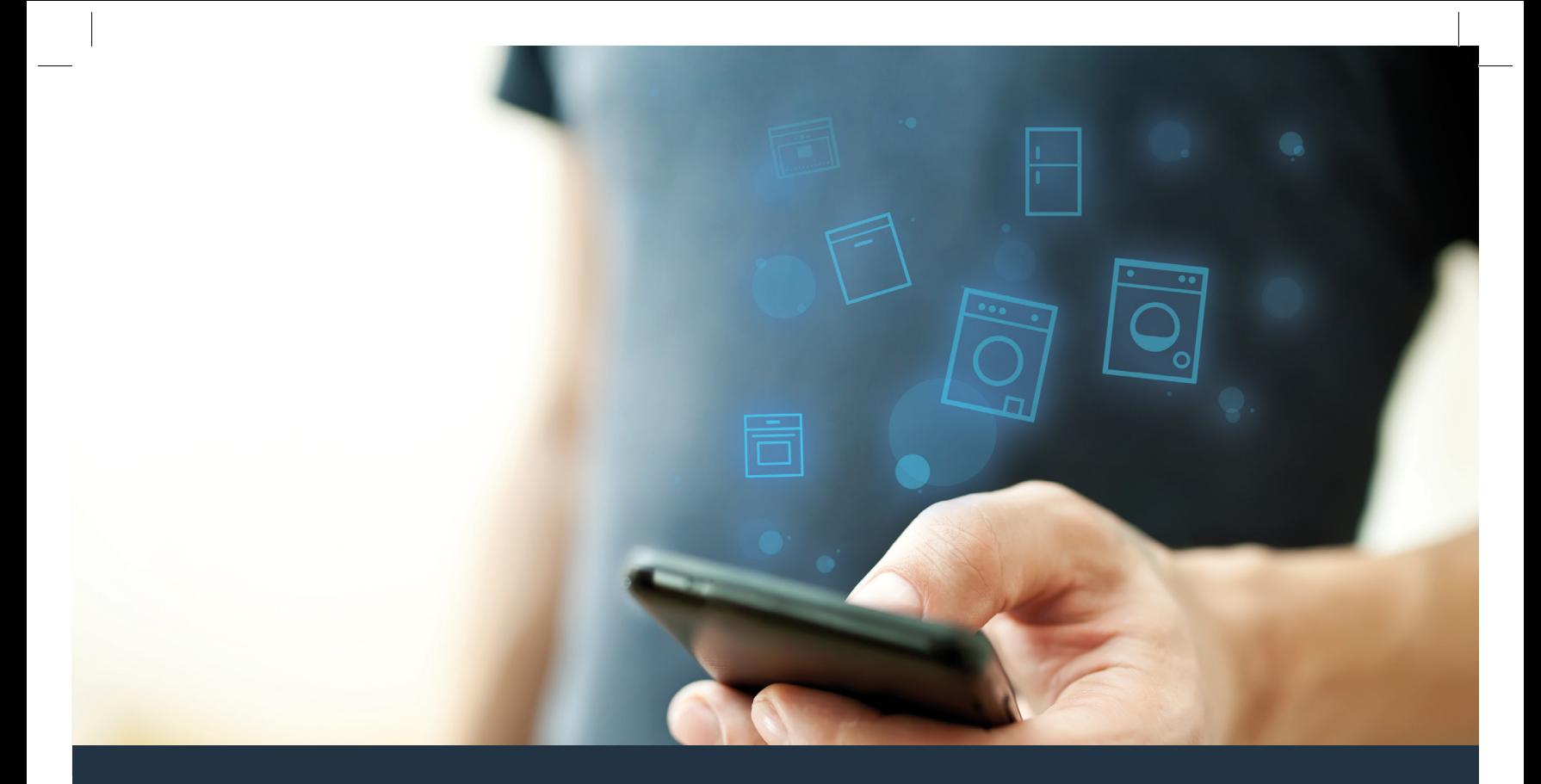

# Collegate la vostra lavatrice – con il futuro.

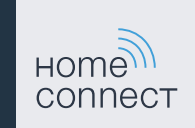

## Home Connect. Una app per tutto.

Home Connect è la prima app che lava, asciuga, risciacqua, cuoce al forno, fa il caffè e guarda nel frigorifero al posto vostro. Diversi apparecchi domestici, marche differenti – Home Connect li connette e li rende mobili.

Quindi: molte nuove possibilità per organizzare la vostra vita in modo più piacevole. Approfittate dei comodi servizi, scoprite le informazioni offerte e sbrigate le vostre faccende domestiche semplicemente tramite smartphone o tablet. Per farla breve: benvenuti in un nuovo modo di concepire la quotidianità.

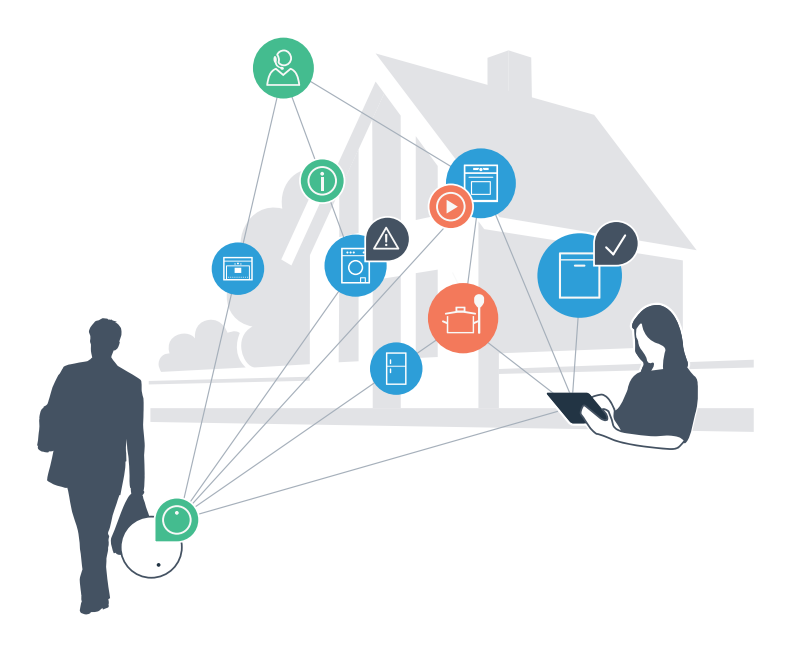

## Il vostro nuovo modo di concepire la quotidianità.

### Più comodo.

Con Home Connect azionate i vostri apparecchi domestici quando volete e dove volete. In modo semplicissimo e intuitivo tramite smartphone o tablet. In questo modo risparmierete perdite di tempo e attese e avrete semplicemente più tempo a disposizione per le cose che vi stanno davvero a cuore.

#### Più facile.

Gestite le impostazioni di comando come i segnali acustici o i singoli programmi semplicemente dall'app che si trova sullo schermo touch. È persino più facile e preciso che utilizzare l'apparecchio stesso e avrete direttamente a portata di mano tutti i dati, le istruzioni per l'uso e molti video introduttivi.

#### Più interazione.

Lasciatevi ispirare e scoprirete ulteriori proposte pensate appositamente per i vostri apparecchi: ricettari, consigli su come usare l'apparecchio e molto altro. Potrete in qualsiasi momento ordinare gli accessori giusti in pochi clic.

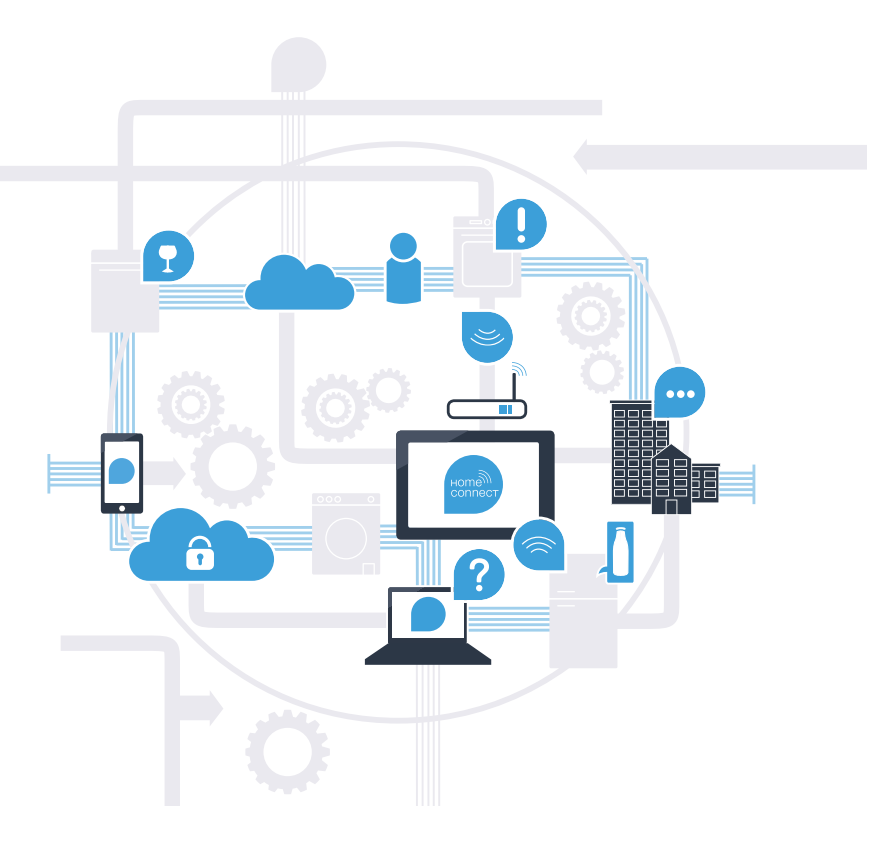

## Con Home Connect la vostra lavatrice farà molto di più.

Comandate la vostra lavatrice direttamente da fuori e prendetevi più tempo per le cose che vi stanno davvero a cuore! Nelle prossime pagine scoprirete come collegare la vostra lavatrice all'avveniristica app Home Connect e come approfittare di molti altri vantaggi. Tutte le informazioni importanti su Home Connect sono disponibili sul sito www.home-connect.com

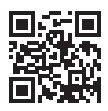

### Di che cosa avete bisogno per collegare la vostra lavatrice con Home Connect?

– Il vostro smartphone o tablet dispone di un sistema operativo aggiornato all'ultima versione.

– La portata della vostra rete domestica (WLAN) raggiunge il luogo in cui è installata la lavatrice. Nome e password della vostra rete domestica (WLAN):

Nome della rete (SSID):

Password (Key):

– La rete domestica è collegata a internet e la funzione WLAN è attiva.

– La vostra lavatrice è stata rimossa dall'imballaggio e installata.

## **Passaggio 1: installazione** dell'app Home Connect

A Aprite l'app Store (dispositivi Apple) o Google Play Store (dispositivi Android).

B Cercate «Home Connect» nello store.

C Selezionate l'app Home Connect e installatela sul vostro smartphone o tablet.

 D Avviate l'app e impostate l'accesso a Home Connect. L'app guiderà la procedura di accesso. Prendete nota dell'indirizzo e-mail utilizzato e della password scelta.

### Dati di accesso a Home Connect:

E-mail: Password:

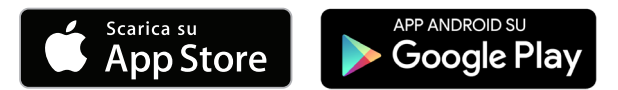

Verificate la disponibilità su www.home-connect.com.

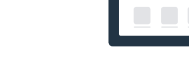

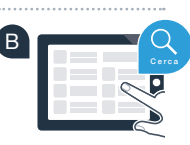

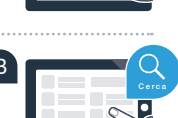

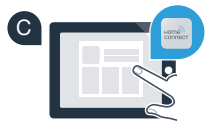

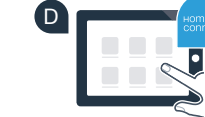

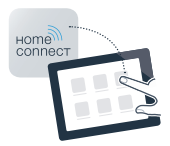

A

Passaggio 2 (prima messa in servizio): collegamento della lavatrice alla propria rete domestica (WLAN).

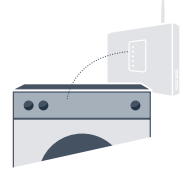

A Collegare la lavatrice ed accenderla.

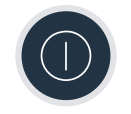

 B Verificate se il vostro router della rete domestica dispone di una funzione WPS (collegamento automatico). (Le relative informazioni si trovano nel manuale di istruzioni del router.)

C Il vostro router dispone di una funzione WPS (collegamento automatico)?

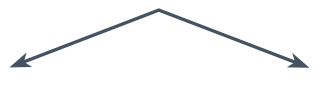

Il router dispone di una funzione WPS? **Procedere con il passaggio 2.1 – Collegamento automatico (WPS).**

o Se non si sa se il router è dotato di una funzione WPS o se il router non dispone di una funzione WPS **Procedere con il passaggio 2.2 – Collegamento manuale (modalità professionale).**

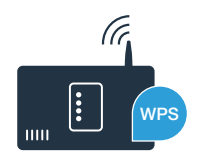

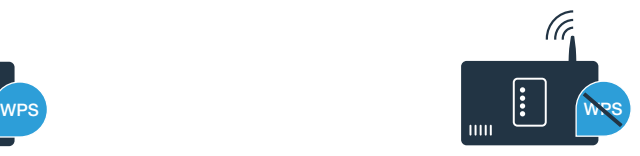

Procedere con il passaggio 2.1: collegamento automatico della lavatrice alla propria rete domestica (WLAN).

- A Tenere premuto il tasto **« Avvio a distanza»** per 3 secondi. Sul campo degli indicatori appare **«Off»** (collegamento automatico).
- B Con uno dei due tasti a freccia a destra scegliere **«Avvio/Pausa»**, per avviare il processo di connessione.
- C Entro 2 minuti attivare la funzione WPS sul router della rete domestica. (Alcuni router per es. hanno un pulsante WPS/WLAN. Le relative informazioni si trovano nel manuale di istruzioni del router.)

In caso di collegamento eseguito, sul campo degli indicatori compare **«con»** (collegato) e il simbolo **« »** si illumina a luce fissa. **Poi, procedere direttamente con il passaggio 3.**

Sul campo degli indicatori compare **«Err»** (errore).

Non è stato possibile instaurare il collegamento entro 2 minuti. Controllare se la lavatrice rientra nella portata della rete domestica (WLAN) e all'occorrenza ripetere la procedura oppure effettuare il collegamento manuale seguendo il passaggio 2.2.

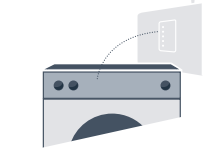

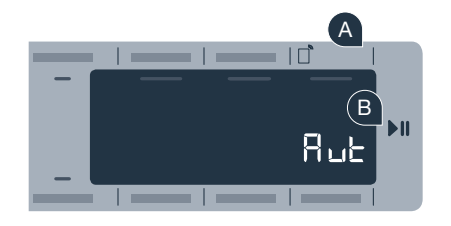

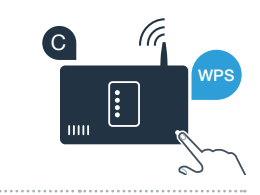

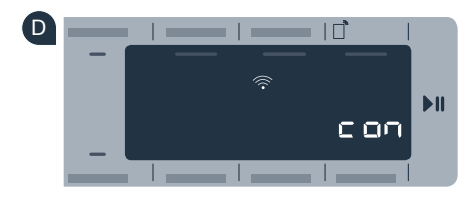

**?**

Passaggio 2.2: collegamento automatico della llavatrice alla propria rete domestica (WLAN).

In caso di collegamento manuale, la lavatrice crea una rete WLAN apposita (Access Point) in cui fare l'accesso con il proprio smartphone o tablet.

 A Tenere premuto il tasto **« Avvio a distanza»** per 3 secondi. Sul campo degli indicatori appare **«Off»** (collegamento automatico).

 B Ruotare il selettore programmi portandolo in posizione 2. Sul campo degli indicatori compare **«SAP»** (collegamento manuale).

- C Con uno dei due tasti a freccia a destra scegliere **«Avvio/Pausa»**, per avviare il processo di connessione.
- D Per la trasmissione di dati, la lavatrice ha ora una propria rete WLAN con il nome della rete (SSID) **«HomeConnect»**, alla quale è possibile accedere dal proprio smartphone o tablet.
	- E A tal fine, passate al menu generale delle impostazioni dello smartphone o tablet e richiamate le impostazioni WLAN.

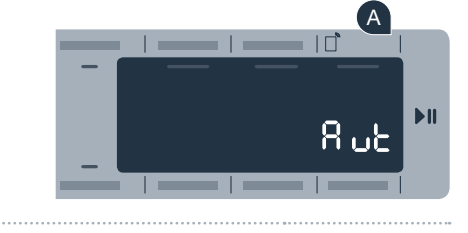

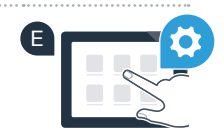

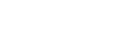

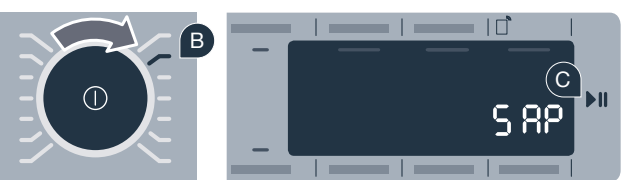

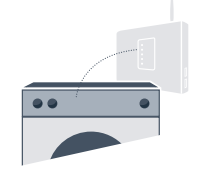

 F Collegare il proprio smartphone o tablet alla rete WLAN (SSID) **«HomeConnect»** (la password WLAN [Key] è «HomeConnect»). Il processo di collegamento può durare fino a 60 secondi!

- G Una volta completato il collegamento, aprite l'app Home Connect sul vostro smartphone o tablet.
- H A questo punto l'app impiegherà alcuni secondi per cercare a lavatrice. Una volta trovata la lavatrice, inserire il nome della rete (SSID) e la password (key) della propria rete domestica (WLAN) nei campi corrispondenti.
	- I Premete quindi su **«Trasmettere all'elettrodomestico»**.

In caso di collegamento eseguito, sul campo degli indicatori compare «con» (collegato). **Quindi procedere con il passaggio 3.**

Sul campo degli indicatori compare **«Err»** (errore).

Non è stato possibile instaurare il collegamento entro 5 minuti. Controllate se la lavatrice rientra nella portata della rete domestica (WLAN) e all'occorrenza ripetete la procedura.

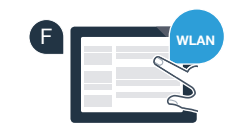

G

H

I

**SSID KEY**

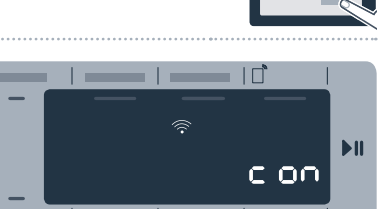

J

**?**

### Passaggio 3: collegamento della vostra llavatrice con l'app Home Connect

- Se non vi ritrovate più nelle impostazioni Home Connect, premere il tasto « $\overrightarrow{a}$  **Avvio a distanza**» per 3 secondi. per tornare al menu.
- B Ruotare il selettore programmi portandolo in posizione 3. Sul campo degli indicatori compare **«APP»** (collegamento all'app).
- C Con uno dei due tasti a freccia a destra scegliere **«Avvio/Pausa»**, per avviare il processo di connessione.
- D Tenete a portata di mano il vostro smartphone o il vostro tablet. Selezionare **«Collegare»** nell'app Home Connect, finché non viene visualizzato il vostro nuovo elettrodomestico.
- E Se la lavatrice non viene visualizzata automaticamente, nell'app premere su **«Cerca elettrodomestici»** e infine su **«Collegare elettrodomestico»**.
	- Seguire le ultime istruzioni dell'app per concludere la procedura.
- G Se il collegamento della lavatrice all'app è avvenuto, sul campo degli indicatori compare **«con»** (collegato).
- È possibile lasciare le impostazioni premendo brevemente il tasto **«** a **Avvio a distanza»**.

Premere brevemente il tasto « $\overrightarrow{a}$  **Avvio a distanza**» per poter avviare un programma mediante l'app Home Connect.

**La lavatrice è stata collegata. Approfittate di tutti i vantaggi dell'app Home Connect!**

Sul campo degli indicatori compare **«Err»** (errore). Assicuratevi che il vostro smartphone o tablet si trovi all'interno della rete domestica (WLAN). Ripetete la procedura nel passaggio 3.

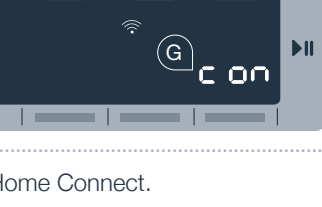

**?**

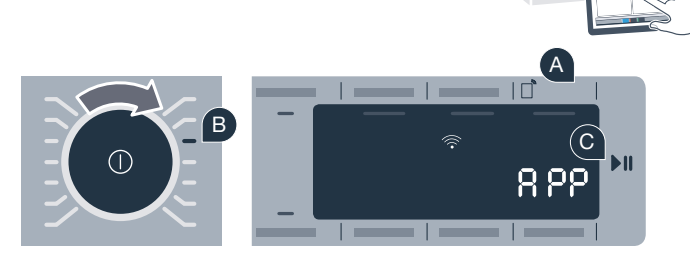

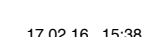

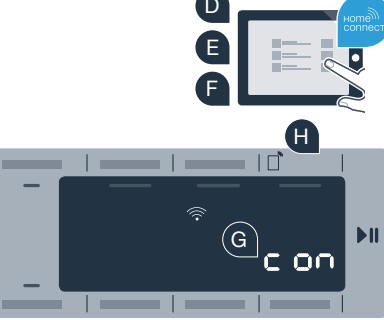

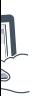

# Il futuro è già arrivato a casa vostra.

Sapevate che esistono anche altri apparecchi domestici dotati della funzione Home Connect? In futuro, oltre alla vostra lavatrice e la vostra asciugatrice, potrete comandare e utilizzare a distanza anche lavastoviglie, frigoriferi, macchinette per il caffè o forni di produttori europei selezionati. Informatevi sul futuro dei lavori domestici e sugli innumerevoli vantaggi offerti da una gestione in rete delle faccende domestiche: www.home-connect.com.

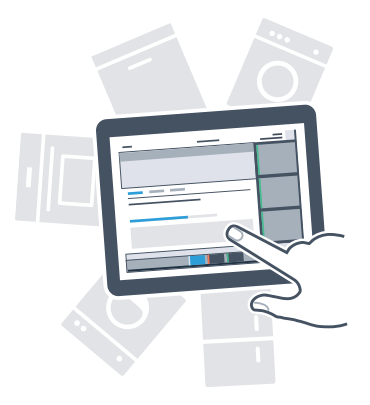

### La vostra sicurezza, la nostra principale priorità.

#### Sicurezza dei dati:

lo scambio di dati avviene sempre in modo criptato. Home Connect soddisfa gli standard di sicurezza più elevati e l'app è certificata TÜV Trust IT. Ulteriori informazioni riguardo alla protezione dei dati sono disponibili al sito www.home-connect.com.

#### Sicurezza dell'apparecchio:

Per utilizzare in modo sicuro il proprio apparecchio con HomeConnect, attenersi alle avvertenze di sicurezza contenute nelle corrispondenti Istruzioni per l'uso.

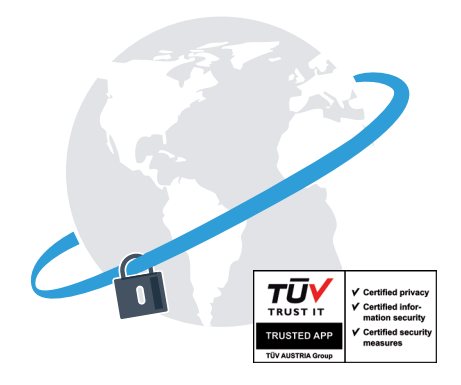

Prendetevi la libertà di organizzare la vostra quotidianità come volete.

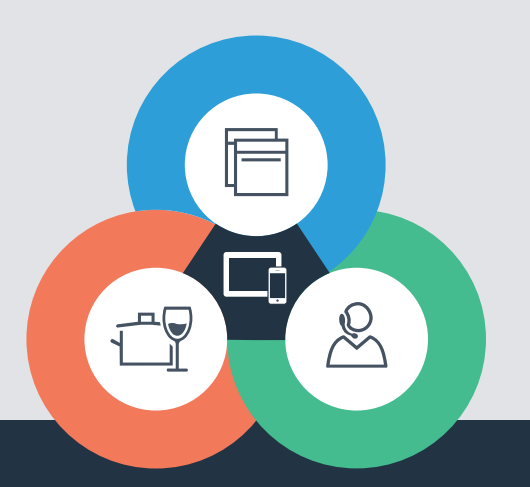

Avete dubbi oppure volete rivolgervi all'assistenza telefonica Home Connect? Consultate il sito www.home-connect.com

9001163483

#### Home Connect è un servizio di Home Connect GmbH

I marchi Apple App Store e iOS appartengono a Apple Inc. I marchi Google Play Store e Android appartengono a Google Inc. Wi-Fi è un marchio appartenente a Wi-Fi Alliance Il sigillo di garanzia TÜV si basa su una certificazione di TÜV Trust IT GmbH Gruppo di imprese TÜV AUSTRIA